## **GARMIN.**

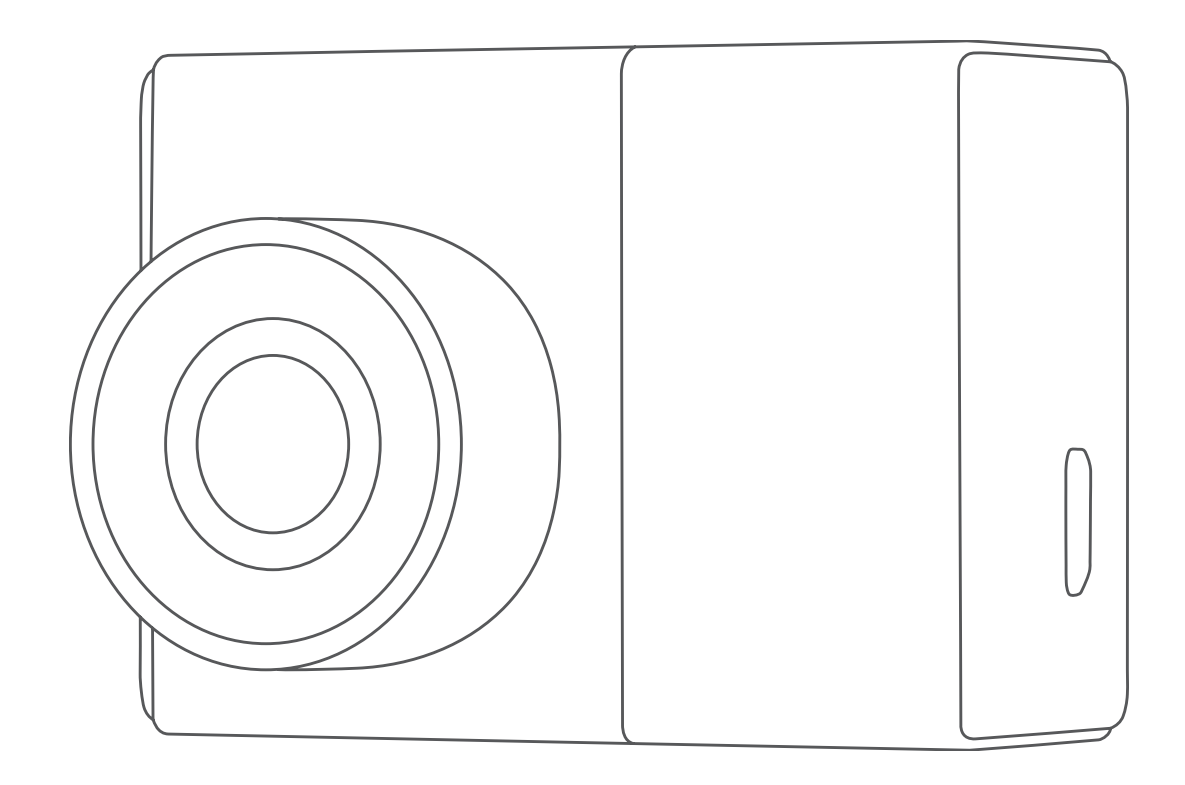

# GARMIN DASH CAM™ 46/56/66W

## Manuale Utente

#### © 2019 Garmin Ltd. o sue affiliate

Tutti i diritti riservati. Ai sensi delle norme sul copyright, non è consentito copiare integralmente o parzialmente il presente manuale senza il consenso scritto di Garmin. Garmin si riserva il diritto di modificare o migliorare i prodotti e di apportare modifiche al contenuto del presente manuale senza obbligo di preavviso nei confronti di persone o organizzazioni. Visitare il sito Web [www.garmin.com](http://www.garmin.com) per gli attuali aggiornamenti e ulteriori informazioni sull'uso del prodotto.

Garmin® e il logo Garmin sono marchi di Garmin Ltd. o società affiliate, registrati negli Stati Uniti e in altri Paesi. Garmin Dash Cam™, Garmin Express™ e Travelapse™ sono marchi di Garmin Ltd. o delle società affiliate. L'uso di tali marchi non è consentito senza consenso esplicito da parte di Garmin.

ll marchio e i logo BLUETOOTH® sono di proprietà di Bluetooth SIG, Inc. e il loro uso da parte di Garmin è concesso su licenza. microSD® e il logo microSD sono marchi di SD-3C, LLC. Wi-Fi® è un marchio registrato di Wi-Fi Alliance Corporation.

## **Sommario**

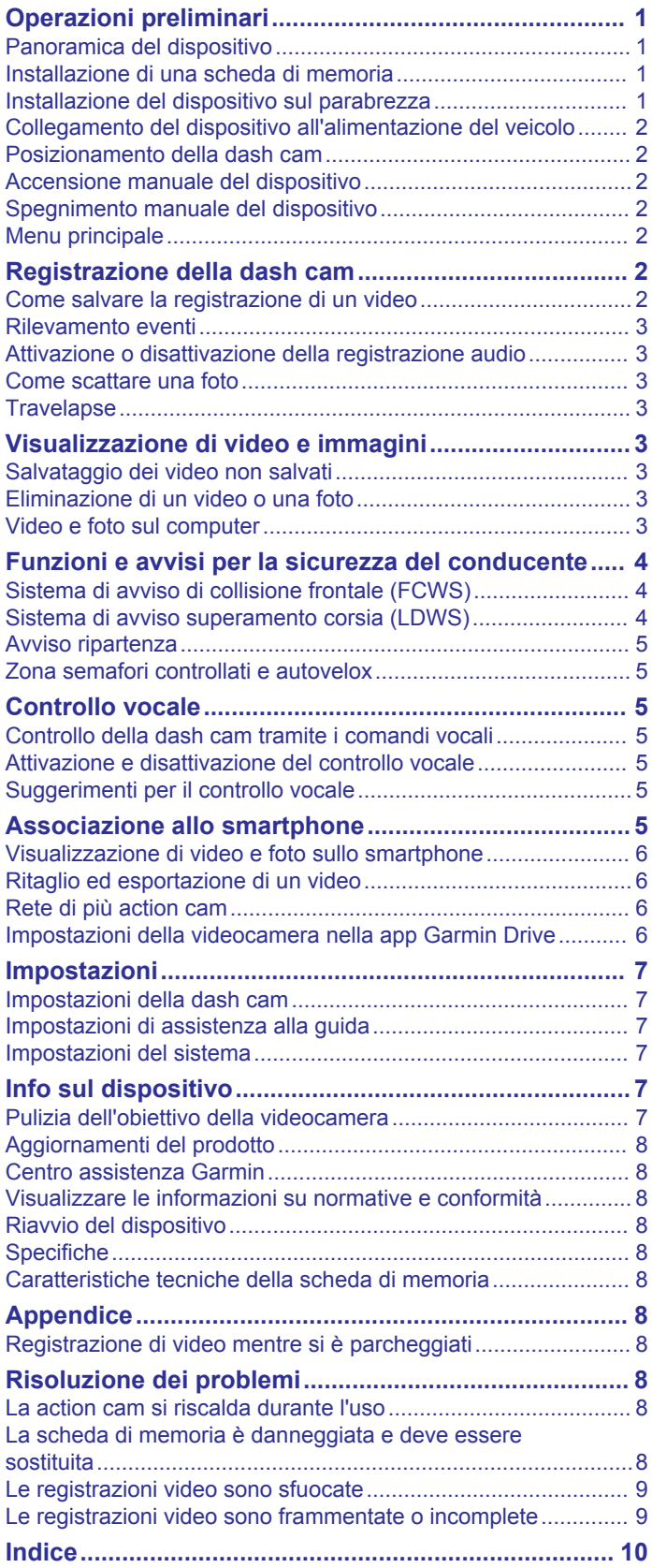

## **Operazioni preliminari**

#### **AVVERTENZA**

<span id="page-4-0"></span>Per avvisi sul prodotto e altre informazioni importanti, vedere la guida *Informazioni importanti sulla sicurezza e sul prodotto*  inclusa nella confezione.

## **Panoramica del dispositivo**

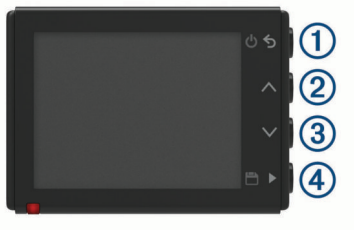

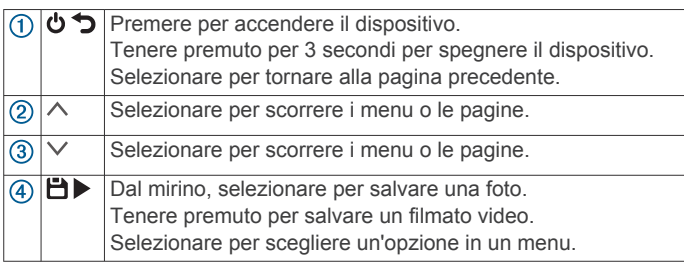

## **Installazione di una scheda di memoria**

Per registrare un video, è necessario installare una scheda di memoria compatibile (*[Caratteristiche tecniche della scheda di](#page-11-0) memoria*[, pagina 8\)](#page-11-0).

**1** Inserire la nuova scheda di memoria  $\Omega$  nell'alloggiamento  $\Omega$ .

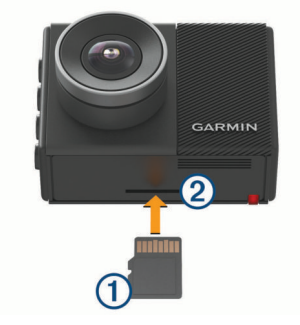

**2** Premere finché non scatta in posizione.

#### **Formattazione della scheda di memoria**

La videocamera richiede una scheda di memoria formattata mediante il file system FAT32. È possibile utilizzare la videocamera per formattare la scheda mediante questo file system.

È necessario formattare la scheda di memoria almeno una volta ogni 6 mesi per prolungarne la vita utile. È inoltre necessario formattare una nuova scheda di memoria se non è stata formattata con il file system FAT32.

**NOTA:** la formattazione della scheda di memoria elimina tutti i video, le foto e i dati in essa contenuti.

- **1** Collegare la videocamera all'alimentazione.
- **2** Selezionare **Impostazioni** > **Videocamera** > **Formatta scheda**.
- **3** Mantenere la videocamera collegata all'alimentazione finché la formattazione non è completata.

Al termine della formattazione, la videocamera visualizza un messaggio e avvia la registrazione.

#### **Rimozione della scheda di memoria**

#### *AVVISO*

La rimozione della scheda di memoria dal dispositivo acceso può causare perdita dei dati o danni al dispositivo.

- **1** Spegnere il dispositivo.
- **2** Premere la scheda finché non scatta.
- **3** Estrarre la scheda.

La scheda viene espulsa dall'alloggiamento.

## **Installazione del dispositivo sul parabrezza**

#### *AVVISO*

Il supporto adesivo è progettato per un'installazione a lungo termine e potrebbe essere difficile rimuoverlo. Scegliere attentamente la posizione di montaggio prima di installare la staffa.

Prima di installare la staffa adesiva sul parabrezza, verificare che la temperatura ambiente sia compresa tra 21° e 38 °C (da 70° e 100 °F).

**1** Pulire il parabrezza con acqua o alcool e con un panno che non lasci pelucchi.

Il parabrezza deve essere pulito da residui di polvere, cera, olio o patine.

**2** Rimuovere la pellicola protettiva dall'adesivo della staffa.

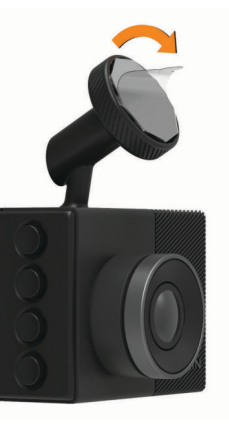

**3** Fissare la staffa nella posizione di montaggio.

**SUGGERIMENTO:** l'adesivo aderisce immediatamente. Evitare di toccare l'adesivo finché la staffa non è posizionata e allineata correttamente sul parabrezza.

**4** Premere saldamente la staffa sul parabrezza e fare pressione per 30 secondi.

Ciò consentirà di fissare correttamente la staffa adesiva al parabrezza.

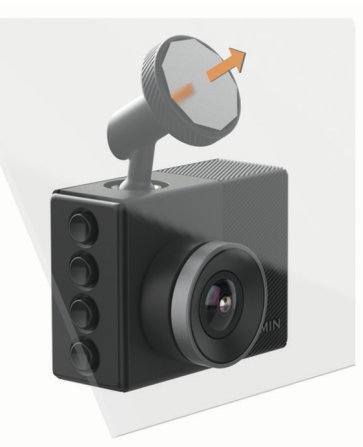

## <span id="page-5-0"></span>**Collegamento del dispositivo all'alimentazione del veicolo**

**1** Inserire il cavo di alimentazione nella porta USB del dispositivo.

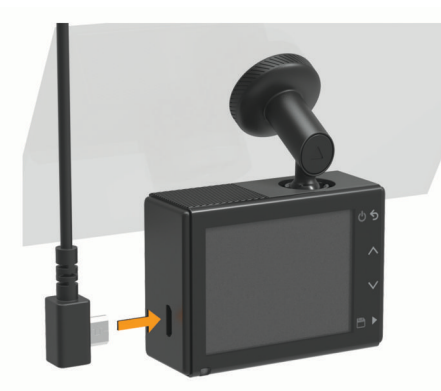

**2** Portare il cavo di alimentazione a una presa di alimentazione del veicolo.

È possibile utilizzare entrambi i cavi in dotazione per fornire alimentazione alla videocamera. Il cavo di alimentazione accendisigari, più lungo, è progettato per non rimanere in vista. Per nascondere il cavo da 4 m (13 piedi), passarlo dietro all'allestimento del veicolo lungo il parabrezza, lo sportello o il cruscotto.

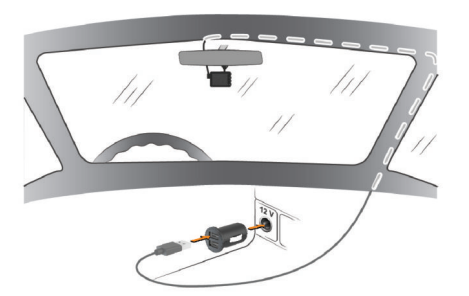

- **3** Collegare il cavo di alimentazione Garmin Dash Cam all'adattatore dell'alimentazione.
- **4** Collegare l'adattatore dell'alimentazione a una presa di alimentazione del veicolo.
- **5** Se necessario, accendere il motore del veicolo per fornire alimentazione alla presa accendisigari. Il dispositivo si accende.

## **Posizionamento della dash cam**

È possibile montare il dispositivo a sinistra, al centro o a destra del parabrezza. Per ottimizzare le prestazioni, impostare l'opzione Posizione videocamera per indicare la posizione del dispositivo nel veicolo.

- **1** Selezionare **Impostazioni** > **Assistenza alla guida** > **Posizione videocamera**.
- **2** Selezionare **Posizione orizzontale**, quindi selezionare la posizione orizzontale della dash cam.
- **3** Selezionare **Altezza veicolo**.
- **4** Selezionare un'opzione:
	- Se si guida un mezzo pesante, come un furgone o un autocarro, selezionare **Alto**.
	- Se si guida di un'automobile, selezionare **Normale**.

## **Accensione manuale del dispositivo**

Prima di accendere il dispositivo utilizzando l'alimentazione a batterie, è necessario caricare completamente la batteria.

**NOTA:** quando il dispositivo è collegato a una presa di alimentazione collegata all'accensione, il dispositivo si accende automaticamente all'accensione del veicolo.

Selezionare  $\mathbf \omega$ 

Il dispositivo si accende.

## **Spegnimento manuale del dispositivo**

**NOTA:** quando il dispositivo è collegato a una presa di alimentazione collegata all'accensione, il dispositivo si spegne automaticamente allo spegnimento del veicolo.

Tenere premuto  $\Phi$  per 3 secondi.

Il dispositivo si spegne.

## **Menu principale**

Dalla schermata principale (viewfinder), premere  $\wedge$  o  $\vee$  per scorrere il menu principale e premere b per aprire una voce del menu.

- **Galleria**: consente di visualizzare i video e le foto registrate (*[Visualizzazione di video e immagini](#page-6-0)*, pagina 3).
- **Travelapse**: consente di avviare e interrompere una registrazioneTravelapse™ (*[Travelapse](#page-6-0)*, pagina 3).
- **Controllo vocale**: consente di attivare e disattivare le funzioni di controllo vocale (*[Controllo vocale](#page-8-0)*, pagina 5).
- **App Garmin Drive**: consente di associare la videocamera allo smartphone e all'app Garmin Drive™ (*[Associazione allo](#page-8-0)  [smartphone](#page-8-0)*, pagina 5).
- **Impostazioni**: consente di configurare le funzioni della videocamera, modificare le impostazioni di sistema e visualizzare le informazioni sul sistema (*[Impostazioni](#page-10-0)*, [pagina 7](#page-10-0)).

## **Registrazione della dash cam**

#### *AVVISO*

Alcune giurisdizioni regolano o vietano l'uso di questo dispositivo. È responsabilità dell'utente conoscere e rispettare le normative vigenti e i diritti alla privacy nelle giurisdizioni in cui intende utilizzare questo dispositivo.

La dash cam registra video sulla scheda di memoria integrata (*[Installazione di una scheda di memoria](#page-4-0)*, pagina 1). Per impostazione predefinita, il dispositivo avvia immediatamente la registrazione video quando viene acceso e continua a registrare fino a quando resta acceso. Se la scheda di memoria è piena, il dispositivo elimina automaticamente i video non salvati meno recenti per liberare dello spazio per nuove riprese.

Quando è selezionata l'opzione di eliminazione immediata dei video non salvati, il dispositivo elimina in modo continuativo i video non salvati registrati più di tre minuti prima ed elimina tutti i video non salvati ogni volta che viene spento. Questa funzione è disponibile solo in alcune regioni specifiche ed è attiva per impostazione predefinita solo per alcune di queste regioni. Quando la videocamera è impostata per l'uso in una regione supportata, è possibile attivare o disattivare la funzione accedendo alle impostazioni della videocamera (*[Impostazioni](#page-10-0) [della dash cam](#page-10-0)*, pagina 7).

È possibile salvare una registrazione video per evitare che venga sovrascritta o eliminata (*[Salvataggio dei video non](#page-6-0) salvati*[, pagina 3\)](#page-6-0).

## **Come salvare la registrazione di un video**

Per impostazione predefinita, il dispositivo utilizza un sensore per rilevare un possibile incidente e salva automaticamente un video prima, durante e dopo il rilevamento dell'evento. È inoltre possibile salvare manualmente i file video in qualsiasi momento.

Tenere premuto  $\mathbf{H}$ .

<span id="page-6-0"></span>Il dispositivo salva il video corrispondente, oltre a quello precedente e a quello successivo, tenendo premuto **.** 

La scheda di memoria ha una capacità di archiviazione limitata. Dopo aver salvato una registrazione video, trasferire la registrazione sul computer (*Video e foto sul computer*, pagina 3) o sullo smartphone (*[Ritaglio ed esportazione di un](#page-9-0) video*[, pagina 6](#page-9-0)).

## **Rilevamento eventi**

Per impostazione predefinita, il dispositivo utilizza un sensore per rilevare i possibili incidenti e salva automaticamente il video prima, durante e dopo il rilevamento dell'evento. Nel video sono impresse l'ora, la data e la posizione dell'evento.

## **Attivazione o disattivazione della registrazione audio**

#### *AVVISO*

In alcune giurisdizioni potrebbe essere vietato registrare audio nel veicolo o potrebbe essere necessario che tutti i passeggeri siano a conoscenza della registrazione e forniscano il proprio consenso prima di avviare la registrazione all'interno del veicolo. È responsabilità dell'utente conoscere e rispettare tutte le leggi e le restrizioni della propria giurisdizione.

Il dispositivo è in grado di registrare l'audio durante la registrazione di un video, utilizzando il microfono integrato. È possibile attivare o disattivare la registrazione audio in qualsiasi momento.

Selezionare **Impostazioni** > **Videocamera** > **Registra audio**.

## **Come scattare una foto**

Nel mirino, selezionare  $\Box$ . Il dispositivo salva la foto sulla scheda di memoria.

## **Travelapse**

La funzione Travelapse acquisisce un video in modalità fastmotion, che consente di ottenere, e in seguito condividere, un breve video di tutte le località visitate. La registrazione Travelapse non interrompe la registrazione della dash cam.

**NOTA:** la registrazione Travelapse non è disponibile quando è attiva l'opzione di eliminazione immediata dei video non salvati (*[Impostazioni della dash cam](#page-10-0)*, pagina 7).

#### **Registrazione di un video Travelapse**

È possibile avviare e interrompere manualmente una registrazione Travelapse in qualsiasi momento utilizzando il menu principale o i controlli vocali.

**NOTA:** il dispositivo continua a registrare i filmati della dash cam durante la registrazione di un video Travelapse.

- Per avviare la registrazione di un video Travelapse, selezionare un'opzione:
	- Nel menu principale, selezionare **Travelapse** > **Avvia**.
	- Pronunciare **OK, Garmin**, **Avvia Travelapse**.
- Per interrompere una registrazione Travelapse, selezionare un'opzione:
	- Nel menu principale, selezionare **Travelapse** > **Stop**.
	- Pronunciare **OK, Garmin**, **Interrompi Travelapse**.

## **Visualizzazione di video e immagini**

**NOTA:** durante la visualizzazione di video o immagini, il dispositivo interrompe la registrazione e gli avvisi vengono disattivati.

**1** Selezionare  $\vee$  > Galleria.

**2** Selezionare un'opzione:

**NOTA:** i video non salvati e i video Travelapse non sono disponibili quando è attiva l'opzione di eliminazione immediata dei video non salvati (*[Impostazioni della dash](#page-10-0)  cam*[, pagina 7](#page-10-0)).

- Per visualizzare i video salvati, selezionare **Video salvati**.
- Per visualizzare i video registrati in modalità parcheggio e salvati, selezionare **Video modo parchegg.**.
- Per visualizzare le foto salvate, selezionare **Immagini**.
- Per visualizzare i video Travelapse, selezionare **Travelapse**.
- Per visualizzare i video recenti non salvati, selezionare **Video non salvati**.
- **3** Selezionare un video o una foto.

## **Salvataggio dei video non salvati**

È possibile visualizzare il filmato temporaneo non salvato nella galleria e salvare le clip video del filmato non salvato. La funzione non è disponibile quando è attiva l'opzione di eliminazione immediata dei video non salvati (*[Impostazioni della](#page-10-0) dash cam*[, pagina 7](#page-10-0)).

- 1 Selezionare  $\vee$  > Galleria > Video non salvati.
- **2** Selezionare un giorno e un orario. Viene avviata la riproduzione del video non salvato relativo a tale arco di tempo.
- **3** Tenere premuto  $\land$  o  $\lor$  per mandare avanti o indietro il video. Mentre si tiene premuto il pulsante, il dispositivo aumenta la velocità di riproduzione del video. La data/ora viene visualizzata in basso a sinistra del video.
- 4 Una volta trovato il video che si desidera salvare, premere  $\blacktriangleright$ > **Salva**.

Il dispositivo salva un videoclip di tre minuti.

## **Eliminazione di un video o una foto**

- Durante la visualizzazione di un video, selezionare > **Elimina** > **Sì**.
- **Durante la visualizzazione di una foto, selezionare**  $\hat{\mathbf{m}}$  **> Sì.**

## **Video e foto sul computer**

**NOTA:** alcuni lettori multimediali potrebbero non supportare la riproduzione di video ad alta risoluzione.

Foto e video sono memorizzati nella directory DCIM sulla scheda di memoria della dash cam. I video vengono memorizzati in formato file MP4 e le foto in formato JPG. È possibile visualizzare e trasferire foto e video collegando la scheda di memoria o il dispositivo al computer (*[Collegamento](#page-7-0)  [della videocamera al computer](#page-7-0)*, pagina 4).

I video e le foto vengono ordinati in diverse cartelle.

**NOTA:** i video non salvati e i video Travelapse non sono disponibili quando è attiva l'opzione di eliminazione immediata dei video non salvati (*[Impostazioni della dash cam](#page-10-0)*, pagina 7).

**100EVENT**: contiene i video salvati automaticamente nel caso venga rilevato un incidente.

**101PHOTO**: contiene le foto.

- **102SAVED**: contiene i video salvati manualmente dall'utente.
- **103PARKM**: contiene i video salvati durante il parcheggio.

**104TLPSE**: contiene i video Travelapse.

**105UNSVD**: contiene le riprese video non salvate. Il dispositivo sovrascrive i video più vecchi tra quelli non salvati quando lo spazio di archiviazione è pieno.

#### <span id="page-7-0"></span>**Collegamento della videocamera al computer**

È possibile collegare la videocamera al computer per installare aggiornamenti software o trasferire foto e video. Collegarsi al computer utilizzando il cavo dati micro-USB più corto da 1,5 m (5 piedi) in dotazione al dispositivo.

**NOTA:** il cavo di alimentazione più lungo in dotazione al dispositivo è destinato esclusivamente all'alimentazione e non può essere utilizzato per collegarsi al computer.

- **1** Inserire l'estremità piccola del cavo dati nella porta micro-USB della videocamera.
- **2** Collegare l'estremità più grande del cavo dati nella porta USB del computer.

A seconda del sistema operativo sul computer, il dispositivo viene visualizzato come unità rimovibile o volume rimovibile.

## **Funzioni e avvisi per la sicurezza del conducente**

La videocamera offre funzioni che incoraggiano una guida più sicura, anche quando si percorrono strade conosciute. Il dispositivo riproduce toni audio o messaggi e visualizza informazioni per ciascun avviso. È possibile attivare o disattivare l'audio per alcuni tipi di avvisi al conducente.

- **Allarme di collisione frontale**: la funzione del dispositivo invia un avviso all'utente quando il dispositivo rileva il mancato rispetto della distanza di sicurezza dal veicolo che precede.
- **Avviso superamento corsia**: il dispositivo invia un avviso quando si sconfina in modo non intenzionale in un'altra corsia.
- **Avviso ripartenza**: il dispositivo riproduce un tono audio e visualizza un avviso quando i veicoli in coda iniziano a muoversi.
- **Autovelox**: il dispositivo emette un segnale acustico e visualizza il limite di velocità e la distanza dall'autovelox.
- **Zona semafori controllati**: il dispositivo riproduce un segnale acustico e visualizza la distanza da una zona semafori controllati.

## **Sistema di avviso di collisione frontale (FCWS)**

#### **AVVERTENZA**

Il sistema di allarme di collisione frontale (FCWS) viene fornito esclusivamente a titolo informativo e non solleva il conducente dal controllo delle condizioni di guida, dal rispettare tutte le normative sul traffico e dall'applicare sempre una condotta di guida sicura. Il sistema FCWS utilizza la telecamera per fornire avvisi sui veicoli in avvicinamento e, di conseguenza, potrebbe avere funzionalità limitate in condizioni di scarsa visibilità. Per ulteriori informazioni, visitare il sito Web [garmin.com/warnings](http://garmin.com/warnings).

**NOTA:** questa funzione non è disponibile in tutte le aree o per tutti i modelli di prodotto.

La funzione FCWS invia un avviso all'utente quando il dispositivo rileva il mancato rispetto della distanza di sicurezza dal veicolo che precede. Il dispositivo rileva la velocità del veicolo utilizzando il GPS e calcola la distanza di sicurezza prevista in base a quest'ultima. La funzione FCWS viene attivata automaticamente quando il veicolo procede ad una velocità di almeno 48 km/h (30 mph).

Quando il dispositivo rileva che la distanza dal veicolo che precede scende sotto il livello di sicurezza, riproduce un allarme sonoro e sullo schermo viene visualizzato un messaggio di attenzione.

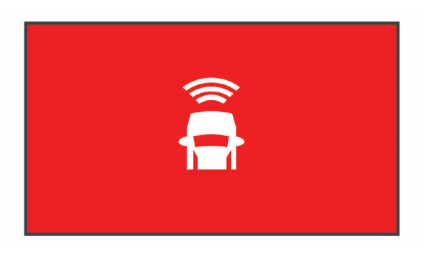

#### **Cenni sul funzionamento del sistema di avviso di collisione frontale (FCWS)**

Diversi sono i fattori che influiscono sulle prestazioni del sistema di avviso di collisione frontale (FCWS). Vi sono infatti alcune condizioni che possono impedire alla funzione FCWS di rilevare un veicolo che precede il proprio.

- La funzione FCWS si attiva solo quando la velocità del veicolo è superiore a 50 km/h (30 mph).
- La funzione FCWS potrebbe non rilevare un veicolo che precede il proprio quando la visuale della fotocamera è oscurata da pioggia, nebbia, neve, sole o riflessi, oppure in condizioni di scarsa illuminazione.
- La funzione FCWS potrebbe non funzionare correttamente se la dash cam non è allineata come da istruzioni (*[Posizionamento della dash cam](#page-5-0)*, pagina 2).
- La funzione FCWS potrebbe non rilevare i veicoli distanti oltre 40 m (130 piedi) o meno di 5 m (16 piedi).
- La funzione FCWS potrebbe non funzionare correttamente se le impostazioni di posizionamento della dash cam non indicano correttamente l'altezza del veicolo o la posizione del dispositivo nel veicolo (*[Posizionamento della dash cam](#page-5-0)*, [pagina 2](#page-5-0)).

## **Sistema di avviso superamento corsia (LDWS)**

#### **AVVERTENZA**

Il sistema di avviso di superamento corsia (LDWS) viene fornito esclusivamente a titolo informativo e non solleva il conducente dal controllo delle condizioni di guida, dal rispettare tutte le normative sul traffico e dall'applicare sempre una condotta di guida sicura. Il sistema LDWS utilizza la videocamera per fornire avvisi sul superamento delle linee di demarcazione di corsia e, di conseguenza, potrebbe avere funzionalità limitate in condizioni di scarsa visibilità. Per ulteriori informazioni, visitare il sito Web [garmin.com/warnings.](http://garmin.com/warnings)

La funzione LDWS invia un avviso all'utente nel momento in cui viene rilevato un superamento di corsia. Ad esempio, il dispositivo invia una segnalazione nel caso il veicolo superi accidentalmente la striscia continua laterale. La funzione LDWS fornisce avvisi solo quando il veicolo supera la velocità di 64 km/hr (40 mph). L'avviso viene visualizzato a sinistra o destra dello schermo in base a quale linea di corsia è stata superata.

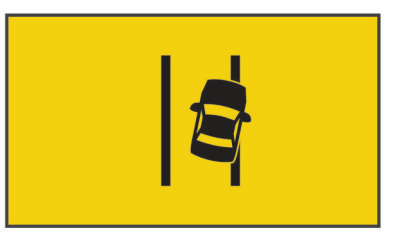

**NOTA:** per ottimizzare le prestazioni della funzione LDWS, selezionare l'opzione Posizione videocamera per indicare la posizione del dispositivo nel veicolo.

#### <span id="page-8-0"></span>**Suggerimenti sulle prestazioni del sistema di avviso di superamento corsia**

Diversi sono i fattori che influiscono sulle prestazioni del sistema di avviso di superamento corsia (LDWS). Alcune condizioni possono impedire alla funzione LDWS di rilevare il superamento della corsia.

- La funzione LDWS fornisce avvisi solo quando il veicolo supera la velocità di 65 km/hr (40 mph).
- La funzione LDWS potrebbe non funzionare correttamente se la dash cam è allineata in modo errato.
- La funzione LDWS potrebbe non funzionare correttamente se le impostazioni di posizionamento della dash cam non indicano correttamente l'altezza del veicolo o la posizione del dispositivo nel veicolo (*[Posizionamento della dash cam](#page-5-0)*, [pagina 2\)](#page-5-0).
- La funzione LDWS richiede una vista continua e priva di ostacoli delle linee divisorie di una corsia.
	- Il superamento della corsia potrebbe non essere rilevato se le linee divisorie sono oscurate da pioggia, nebbia, sole o riflessi solari, lavori stradali o altri ostacoli.
	- Il superamento della corsia potrebbe non essere rilevato se le linee divisorie non sono disallineate, mancanti o molto usurate.
- La funzione LDWS potrebbe non rilevare il superamento della corsia su strade estremamente ampie, strette o ventose.

## **Avviso ripartenza**

L'avviso di ripartenza riproduce un tono audio e visualizza un avviso quando i veicoli in coda di fronte a te iniziano a muoversi. Questo avviso viene visualizzato solo dopo che il veicolo che precede ha percorso una distanza significativa e il proprio veicolo rimane fermo. Questo avviso è utile ai semafori o nei rallentamenti. Questa funzione utilizza la dash cam per rilevare il veicolo fermo o in movimento e richiede che la visuale della strada sia libera da ostacoli.

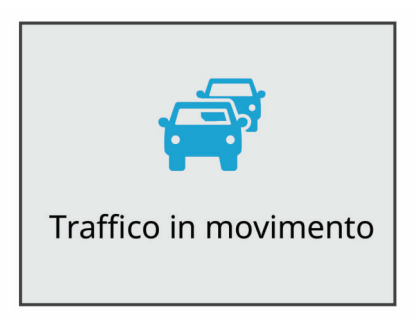

## **Zona semafori controllati e autovelox**

#### *AVVISO*

Garmin® non è responsabile della precisione o delle conseguenze dell'utilizzo di un database di autovelox o di telecamere semaforiche.

**NOTA:** questa funzione non è disponibile in alcune aree o per alcuni modelli del prodotto.

In alcune aree e per alcuni modelli sono disponibili informazioni relative ai semafori controllati e agli autovelox. Il dispositivo invia un avviso quando ci si avvicina a un autovelox o a un semaforo controllato.

• Utilizzare il software Garmin Express™ ([garmin.com/express\)](http://garmin.com/express) per aggiornare il database degli autovelox memorizzati sul dispositivo. Il dispositivo deve essere aggiornato di frequente per poter disporre delle informazioni relative agli autovelox più affidabili.

## **Controllo vocale**

La funzione di controllo vocale consente di comandare la dash cam pronunciando parole e comandi.

**NOTA:** la funzione di controllo vocale non è disponibile per tutte le lingue. È possibile utilizzare questa funzione anche se l'interfaccia è impostata su una lingua non supportata, ma è comunque necessario pronunciare i comandi in inglese.

### **Controllo della dash cam tramite i comandi vocali**

**1** Pronunciare **OK, Garmin** per attivare la funzione di riconoscimento dei comandi.

La dash cam emette un tono ed è pronta ad ascoltare un comando.

- **2** Pronunciare un comando:
	- Per salvare un video, pronunciare **Salva Video**.
	- Per acquisire un'immagine, pronunciare **Scatta una foto**.
	- Per registrare l'audio con il video, pronunciare **Registra audio**.
	- Per registrazione un video senza audio, pronunciare **Interrompi audio**.
	- Per avviare la registrazione Travelapse, pronunciare **Avvia Travelapse**.
	- Per interrompere la registrazione Travelapse, pronunciare **Interrompi Travelapse**.
	- La dash cam emette un tono quando riconosce un comando.

## **Attivazione e disattivazione del controllo vocale**

Selezionare > **Controllo vocale** > **Impostazioni** > **Disattiva**.

## **Suggerimenti per il controllo vocale**

- Parlare con una voce normale rivolgendosi verso il dispositivo.
- Ridurre i rumori di sottofondo per aumentare la precisione del riconoscimento vocale.
- Prima di ciascun comando, pronunciare **OK, Garmin**.
- Quando la dash cam riconosce un comando, si dovrebbe udire un tono.

## **Associazione allo smartphone**

È possibile associare la videocamera Garmin Dash Cam allo smartphone e alla app Garmin Drive. La app Garmin Drive consente di configurare una rete di più videocamere, modificare le impostazioni della videocamera e visualizzare, modificare e salvare foto e video.

- **1** Dall'app store sullo smartphone, installare la app Garmin Drive.
- **2** Accendere la videocamera Garmin Dash Cam e posizionare il dispositivo e lo smartphone a una distanza massima di 3 m (10 piedi) l'uno dall'altro.
- **3** Sul telefono, aprire l'app Garmin Drive.
- **4** Selezionare un'opzione:
	- Se questo è il primo dispositivo Garmin che si associa allo smartphone, accettare i contratti di licenza dell'app Garmin Drive.
	- Se si aggiunge un ulteriore dispositivo Garmin o videocamera allo smartphone, selezionare **Aggiungi dispositivo**.
- **5** Attenersi alle istruzioni visualizzate per completare il processo di associazione e configurazione.

<span id="page-9-0"></span>Viene visualizzata la dashboard della app principale. Una volta associati i dispositivi, questi si connettono automaticamente tra di loro quando sono accesi e in prossimità.

## **Visualizzazione di video e foto sullo smartphone**

Prima di poter visualizzare video e foto sullo smartphone, è necessario associare il dispositivo Garmin Dash Cam all'app Garmin Drive (*[Associazione allo smartphone](#page-8-0)*, pagina 5).

**NOTA:** durante la visualizzazione di video o foto, il dispositivo interrompe la registrazione e gli avvisi vengono disattivati.

- **1** Dall'app Garmin Drive sullo smartphone, selezionare **Rivedi filmato**.
- **2** Selezionare un'opzione:
	- Per visualizzare una foto o un video salvato, selezionare un file dalla categoria **Filmato salvato**.
	- Per visualizzare un video recente non salvato, selezionare un video dalla categoria **Filmato temporaneo**.

#### **Eliminazione di un video o di una foto utilizzando lo smartphone**

- **1** Durante la visualizzazione dell'elenco dei video o delle foto salvate sullo smartphone, selezionare **Seleziona**.
- **2** Selezionare uno o più file.
- **3** Selezionare m.

## **Ritaglio ed esportazione di un video**

È possibile ridurre la durata del video, rimuovendo le parti non necessarie, prima di esportarlo.

- **1** Dalla app Garmin Drive, selezionare **Rivedi filmato**.
- **2** Selezionare un video.
- **3** Trascinare gli angoli sulla barra di avanzamento del video a sinistra o a destra per ridurre la durata del video.
- **4** Selezionare **Esporta**.

**NOTA:** è necessario mantenere la app in primo piano durante l'esportazione di un video.

L'app esporta il video tagliato sullo smartphone.

## **Rete di più action cam**

È possibile associare più dash cam alla app Garmin Drive. Ciò consente di collegarsi alle dash cam di più veicoli utilizzando lo stesso smartphone. Consente inoltre di installare più dash cam nello stesso veicolo, ad esempio una videocamera anteriore e una posteriore e creare video Picture in Picture compositi dalle registrazioni simultanee. Se una videocamera connessa al GPS fa parte della rete, è possibile aggiungere informazioni sulla posizione ai video salvati per tutte le videocamere sulla rete.

#### **Creazione di video multi-camera Picture in Picture**

Prima di poter utilizzare questa funzione, è necessario associare almeno due videocamere alla app Garmin Drive e registrare un filmato utilizzando entrambe le videocamere.

La app Garmin Drive consente di creare video Picture in Picture compositi registrati contemporaneamente su due videocamere.

- **1** Dalla app Garmin Drive, selezionare **Rivedi filmato**.
- **2** Selezionare un video multi-camera.

I video multi-camera vengono indicati da icone di più videocamere **sulla** miniatura del video. La app combina automaticamente i video registrati contemporaneamente in un'unica icona video multi-camera.

- 
- **3** Selezionare **(e)** per scegliere il filmato della videocamera da utilizzare per la porzione a schermo intero del video.
- **4** Trascinare gli angoli sulla barra di avanzamento del video a sinistra o a destra per ridurre la durata del video.
- **5** Selezionare **Continua**.
- **6** Selezionare **e** per scegliere il filmato della videocamera da utilizzare per la porzione Picture in Picture del video.
- **7** Selezionare l'angolo dello schermo in cui si desidera visualizzare il filmato Picture in Picture e selezionare **Esporta**.

**NOTA:** è necessario mantenere la app in primo piano durante l'esportazione di un video.

La app esporta il video Picture in Picture sullo smartphone.

### **Impostazioni della videocamera nella app Garmin Drive**

Dalla app Garmin Drive, selezionare  $\ddot{\alpha}$ , quindi selezionare il nome della videocamera.

**Impostazione della videocamera**: fornisce opzioni per scegliere il nome di una videocamera e visualizza un feed video in tempo reale per regolare la posizione della videocamera.

**Qualità**: consente di configurare la risoluzione video.

- **Dati in sovraimpressione**: consente di configurare il tipo di dati visualizzati sui video e le immagini.
- **Video non salvati**: questa funzione non è disponibile in tutte le aree.

Determina quando il dispositivo elimina le riprese video non salvate. Quando è selezionata l'opzione **Elimina se piena**, il dispositivo elimina i video non salvati meno recenti quando lo spazio di archiviazione della scheda di memoria è esaurito. Quando è selezionata l'opzione **Elimina subito**, il dispositivo elimina in modo continuativo i video non salvati registrati più di tre minuti prima ed elimina tutti i video non salvati ogni volta che il dispositivo viene spento. Questa operazione è necessaria per la privacy dei dati. Con l'opzione Elimina subito selezionata, non è possibile registrare video Travelapse.

- **Travelapse**: consente di attivare o disattivare la funzione Travelapse (*[Travelapse](#page-6-0)*, pagina 3).
- **Unità e Ora**: consente di regolare le impostazioni per il formato di data e ora.
- **Info sul dispositivo**: indica la versione software e l'ID Unità della videocamera.
- **Formatta scheda SD**: consente di formattare la scheda di memoria e di eliminare tutti i video, le foto e i dati sulla scheda.
- **Ripristina predefiniti**: consente di ripristinare il dispositivo alle impostazioni predefinite e di rimuovere l'associazione del dispositivo dalla app Garmin Drive.
- **Rimuovi dispositivo**: consente di rimuovere l'associazione del dispositivo dalla app Garmin Drive.

#### **Ridenominare una videocamera**

È possibile cambiare il nome della videocamera per differenziarla da altre videocamere in una rete di più videocamere.

- 1 Selezionare  $\ddot{\alpha}$ .
- **2** Selezionare una videocamera.
- **3** Selezionare **Impostazione della videocamera**.
- **4** Selezionare il nome della videocamera dal campo **Nome videocamera**.

**SUGGERIMENTO:** è possibile selezionare Personalizza per immettere un nome personalizzato alla videocamera.

## **Impostazioni**

### <span id="page-10-0"></span>**Impostazioni della dash cam**

Selezionare > **Impostazioni** > **Videocamera**.

**Risoluzione**: consente di configurare la risoluzione video.

- **Rilevamento eventi**: consente di attivare e disattivare il rilevamento degli eventi (*[Rilevamento eventi](#page-6-0)*, pagina 3).
- **Registra audio**: consente di attivare e disattivare la registrazione dell'audio (*[Attivazione o disattivazione della](#page-6-0) [registrazione audio](#page-6-0)*, pagina 3).
- **Dati in sovraimpressione**: consente di configurare il tipo di dati visualizzati sui video e le immagini.
- **Video non salvati**: questa funzione non è disponibile in tutte le aree.

Determina quando il dispositivo elimina le riprese video non salvate. Quando è selezionata l'opzione **Elimina se piena**, il dispositivo elimina i video non salvati meno recenti quando lo spazio di archiviazione della scheda di memoria è esaurito. Quando è selezionata l'opzione **Elimina subito**, il dispositivo elimina in modo continuativo i video non salvati registrati più di tre minuti prima ed elimina tutti i video non salvati ogni volta che il dispositivo viene spento. Questa operazione è necessaria per la privacy dei dati. Con l'opzione Elimina subito selezionata, non è possibile registrare video Travelapse o visualizzare video non salvati nella galleria.

- **Registr. dopo perdita di alim.**: consente di impostare l'intervallo di tempo durante il quale il dispositivo continua a registrare un video in seguito all'interruzione di alimentazione.
- **Registra in mod. parcheggio**: consente alla dash cam di registrare un video mentre il veicolo è parcheggiato e spento e di impostare il periodo di tempo in cui la dash cam rimane attiva durante il parcheggio. Questa funzione è disponibile solo quando il cavo in modalità parcheggio della Dash Camè collegato alla dash cam (*[Registrazione di video mentre si è](#page-11-0) [parcheggiati](#page-11-0)*, pagina 8).

#### *AVVISO*

Nel rispetto delle normative in materia di privacy, questa funzione non è disponibile in tutte le aree. È responsabilità dell'utente conoscere e allinearsi alle leggi e ai diritti alla privacy nella propria giurisdizione.

**Formatta scheda**: consente di formattare la scheda di memoria e di eliminare tutti i video, le foto e i dati sulla scheda.

#### **Impostazioni di risoluzione video**

È possibile impostare la risoluzione, i fotogrammi al secondo (FPS) e l'opzione HDR (high dynamic range) del video registrato dalla videocamera.

La risoluzione è la larghezza e l'altezza del video, in pixel. FPS è il numero di fotogrammi al secondo. L'opzione HDR combina più livelli di esposizione per ciascun fotogramma e può migliorare la nitidezza del video in condizioni di alto contrasto e scarsa illuminazione. Le impostazioni con risoluzione o FPS più alti richiedono più spazio nella scheda di memoria.

Non tutte le impostazioni sono supportate su tutti i modelli di prodotto.

#### Selezionare **Impostazioni** > **Videocamera** > **Risoluzione**.

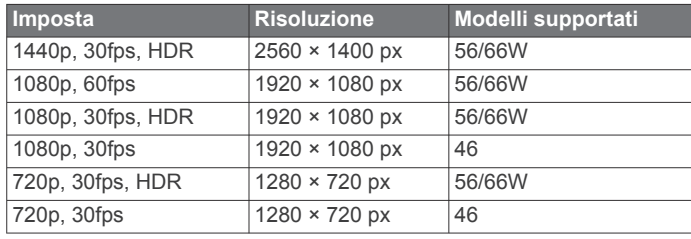

## **Impostazioni di assistenza alla guida**

Selezionare > **Impostazioni** > **Assistenza alla guida**.

- **Posizione videocamera**: consente di indicare la posizione del dispositivo nel veicolo (*[Posizionamento della dash cam](#page-5-0)*, [pagina 2](#page-5-0)).
- **Collisione frontale**: consente di regolare la sensibilità del sensore di collisione frontale.
- **Avviso ripartenza**: consente di attivare o disattivare la visualizzazione dell'avviso ripartenza e gli avvisi audio quando il traffico inizia a muoversi (*[Avviso ripartenza](#page-8-0)*, [pagina 5](#page-8-0)).
- **Superamento linea corsia**: consente di configurare le impostazioni dei confini delle corsie (*[Sistema di avviso](#page-7-0) [superamento corsia \(LDWS\)](#page-7-0)*, pagina 4).
- **Avvisi di prossimità**: consente di configurare gli allarmi di prossimità.

## **Impostazioni del sistema**

Selezionare > **Impostazioni** > **Sistema**.

- **Volume**: consente di regolare il volume degli avvisi della dash cam e della riproduzione video.
- **Luminosità**: consente di regolare la luminosità del display del mirino.
- **Modo colore**: consente di selezionare la modalità colore diurna o notturna. Selezionando l'opzione Auto, il dispositivo imposta automaticamente la modalità diurna o notturna in base all'ora del giorno.
- **Salvaschermo**: consente di impostare lo schermo per rimanere acceso quando la dash cam riceve alimentazione o di spegnerlo dopo un minuto di inattività. La videocamera continua a registrare mentre lo schermo è spento e il LED della registrazione rimane rosso per indicare che il dispositivo sta registrando.
- **Impostazione**: consente di impostare le unità di misura, l'ora e la lingua e di ripristinare i valori predefiniti.
- **Info**: consente di visualizzare il nome della videocamera, la versione software, il numero ID Unità e le informazioni su diverse altre funzioni del software.
- **Normativa**: consente di visualizzare le informazioni su normative e conformità.

## **Configurazione del dispositivo**

Selezionare > **Impostazioni** > **Sistema** > **Impostazione**.

**Unità**: consente di impostare l'unità di misura utilizzata per le distanze.

**Orario**: consente di impostare l'ora, la data e il relativo formato.

- **Lingua**: consente di impostare il testo visualizzato nella lingua selezionata.
- **Ripristina**: consente di ripristinare tutte le impostazioni ai valori predefiniti e di rimuovere l'associazione della videocamera dalla app Garmin Drive. Questa opzione non elimina le foto e i video registrati. Per eliminare tutte le foto e i video nella scheda di memoria, è possibile formattare la scheda di memoria (*[Formattazione della scheda di memoria](#page-4-0)*, pagina 1).

## **Info sul dispositivo**

## **Pulizia dell'obiettivo della videocamera**

#### *AVVISO*

Evitare l'uso di detergenti e solventi chimici che possono danneggiare le parti in plastica.

Pulire l'obiettivo della videocamera regolarmente per migliorare la qualità del video registrato.

- <span id="page-11-0"></span>**1** Pulire l'obiettivo con un apposito panno anti-graffio ed eventualmente inumidirlo con alcool isopropilico.
- **2** Consentire all'obiettivo di asciugarsi.

## **Aggiornamenti del prodotto**

Sul computer, installare Garmin Express ([www.garmin.com](http://www.garmin.com/express) [/express](http://www.garmin.com/express)).

Ciò consente di accedere in modo semplice a questi servizi per i dispositivi Garmin.

- Aggiornamenti software
- Registrazione del prodotto

## **Impostazione di Garmin Express**

- **1** Collegare il dispositivo al computer usando un cavo USB.
- **2** Visitare il sito Web [garmin.com/express.](http://garmin.com/express)
- **3** Seguire le istruzioni visualizzate sullo schermo.

#### **Aggiornamento del dispositivo utilizzando la app Garmin Drive**

La app Garmin Drive comunica quando è disponibile un aggiornamento software per il dispositivo.

**1** Nell'app Garmin Drive, selezionare **Installa ora**.

L'aggiornamento software viene inviato al dispositivo. L'utente viene avvisato quando il trasferimento è completato.

- **2** Scollegare il dispositivo all'alimentazione finché il dispositivo non si spegne.
- **3** Collegare il dispositivo all'alimentazione.

Il dispositivo installa l'aggiornamento software.

**NOTA:** i filmati non vengono registrati durante l'aggiornamento del software.

## **Centro assistenza Garmin**

Per assistenza e informazioni, come manuali di prodotto, domande frequenti, video e supporto clienti, visitare il sito Web [support.garmin.com.](http://support.garmin.com)

## **Visualizzare le informazioni su normative e conformità**

- **1** Nel menu delle impostazioni, scorrere fino in fondo al menu.
- **2** Selezionare **Sistema**.
- **3** Selezionare **Normativa**.

## **Riavvio del dispositivo**

È possibile riavviare il dispositivo se questo smette di funzionare.

Tenere premuto il tasto di accensione per 12 secondi.

## **Specifiche**

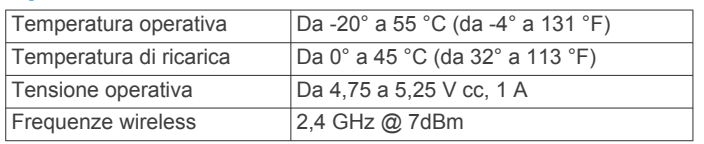

## **Caratteristiche tecniche della scheda di memoria**

La videocamera richiede una scheda di memoria con queste caratteristiche tecniche.

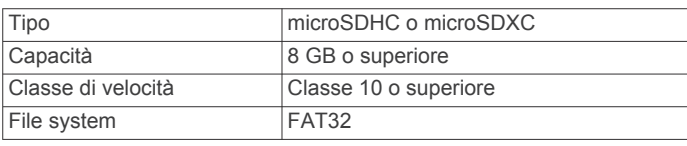

## **Appendice**

## **Registrazione di video mentre si è parcheggiati**

#### *AVVISO*

Nel rispetto delle normative in materia di privacy, questa funzione non è disponibile in tutte le aree. È responsabilità dell'utente conoscere e allinearsi alle leggi e ai diritti alla privacy nella propria giurisdizione.

Prima di poter registrare un video mentre si è parcheggiati, è necessario collegare la dash cam al cavo in modalità parcheggio della Dash Cam (*Diagramma del cablaggio in modalità parcheggio*, pagina 8).

La funzione di registrazione video in modalità parcheggio consente alla dash cam di registrare video automaticamente mentre il veicolo è parcheggiato.

#### Selezionare > **Impostazioni** > **Videocamera** > **Registra in mod. parcheggio**.

Quando si spegne il veicolo, la dash cam passa alla registrazione in modalità parcheggio e registra video automaticamente ogni volta che il sensore della dash cam rileva del movimento.

## **Diagramma del cablaggio in modalità parcheggio**

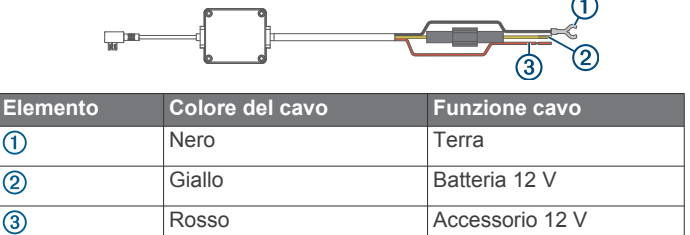

## **Collegare il cavo in modalità parcheggio all'alimentazione**

## **ATTENZIONE**

Garmin consiglia di far installare il dispositivo esclusivamente da tecnici esperti e qualificati. Il collegamento errato del cavo di alimentazione potrebbe provocare danni al prodotto o alla batteria, nonché lesioni alla persona.

- **1** Passare il cavo in modalità parcheggio in una posizione nel veicolo con alimentazione costante, alimentazione accesa e messa a terra.
- **2** Collegare il cavo **BATT** a una fonte di alimentazione costante.
- **3** Collegare il cavo **ACC** a una fonte di alimentazione accesa.
- **4** Collegare il cavo **GND** al metallo dello chassis del veicolo utilizzando un bullone o una vite esistente.
- **5** Inserire il cavo in modalità parcheggio nella porta USB della dash cam.

## **Risoluzione dei problemi**

## **La action cam si riscalda durante l'uso**

È normale che si riscaldi durante l'uso, specialmente durante la registrazione di video ad alta risoluzione o la trasmissione di un segnale Wi-Fi®.

## **La scheda di memoria è danneggiata e deve essere sostituita**

Tutte le schede di memoria microSD® si usurano dopo averle sovrascritte diverse volte. Formattare periodicamente la scheda <span id="page-12-0"></span>può prolungare la durata utile e migliorare le prestazioni. Poiché la dash cam registra continuamente potrebbe essere necessario sostituire di tanto in tanto la scheda di memoria (*[Installazione di](#page-4-0) [una scheda di memoria](#page-4-0)*, pagina 1 ). Il dispositivo rileva automaticamente gli errori della scheda di memoria e invia un avviso quando è il momento di formattarla o sostituirla.

È possibile eseguire queste operazioni per prolungare la durata utile della scheda di memoria.

- Formattare la scheda di memoria almeno una volta ogni sei mesi (*[Formattazione della scheda di memoria](#page-4-0)*, pagina 1 ).
- Se il dispositivo visualizza un messaggio di errore della scheda di memoria, provare innanzitutto a formattare la scheda di memoria (*[Formattazione della scheda di memoria](#page-4-0)*, [pagina](#page-4-0)  1 ) e successivamente, sostituirla se necessario (*[Installazione di una scheda di memoria](#page-4-0)*, pagina 1 ).
- Spegnere il dispositivo quando il veicolo non è in uso. Se il dispositivo non è collegato a una presa di corrente attivata dal motore, spegnere il dispositivo quando il veicolo non è in uso per evitare che la dash cam registri filmati inutili.
- Trasferire i filmati video salvati su un computer. La scheda di memoria dura più a lungo quando è disponibile più spazio libero sulla scheda.
- Utilizzare una scheda di memoria con una capacità di archiviazione superiore.

Poiché le schede di memoria con capacità superiori vengono sovrascritte con minore frequenza, esse generalmente durano di più.

- Utilizzare una scheda di memoria di alta qualità con classificazione di velocità 10 o superiore.
- Acquistare una scheda di memoria sostitutiva da un produttore di schede alta qualità e da un fornitore affidabile.

#### **Le registrazioni video sono sfuocate**

- Pulire l'obiettivo della videocamera (*[Pulizia dell'obiettivo della](#page-10-0)*  [videocamera](#page-10-0), pagina 7).
- Pulire il parabrezza davanti alla videocamera.
- Verificare che l'area del parabrezza davanti alla videocamera venga pulito con panni appositi e spostare il dispositivo, se necessario.

## **Le registrazioni video sono frammentate o incomplete**

• Per risultati ottimali relativi all'utilizzo della videocamera e ai video, utilizzare una scheda di memoria di alta qualità con classificazione di velocità 10 o superiore.

Una scheda di memoria più lenta potrebbe non registrare video abbastanza rapidamente.

- Se si stanno visualizzando video sullo smartphone utilizzando una connessione wireless alla videocamera, provare a visualizzarli in un'altra posizione con interferenza wireless inferiore oppure trasferire i video sullo smartphone [\(](#page-9-0)*Ritaglio ed esportazione di un video*, pagina 6).
- Trasferire le registrazioni importanti su un computer o uno smartphone e formattare la scheda di memoria [\(](#page-4-0)*Formattazione della scheda di memoria*, pagina 1 ).
- Se il dispositivo visualizza un avviso di errore della scheda di memoria, provare innanzitutto a formattare la scheda di memoria (*[Formattazione della scheda di memoria](#page-4-0)*, pagina 1) e successivamente, se necessario, sostituirla (*[Installazione di](#page-4-0) [una scheda di memoria](#page-4-0)*, pagina 1 ).
- Aggiornare il dispositivo al software più recente [\(](#page-11-0)*Aggiornamenti del prodotto*, pagina 8).

## **Indice**

#### <span id="page-13-0"></span>**A**

acquisizione, foto **[3](#page-6-0)** aggiornamento del software **[8](#page-11-0)** associazione, telefono **[5](#page-8-0)** autovelox **[5](#page-8-0)** avvisi **[4](#page-7-0)** avvisi al conducente **[4,](#page-7-0) [5](#page-8-0)**

#### **C**

cavo in modalità parcheggio **[8](#page-11-0)** computer, collegamento **[4](#page-7-0)** controllo vocale **[2](#page-5-0), [5](#page-8-0)** suggerimenti **[5](#page-8-0)**

#### **D**

dash cam **[8](#page-11-0)** registrazione audio **[3](#page-6-0)** registrazione video **[3](#page-6-0)** scheda di memoria **[1](#page-4-0)**

## **F**

foto **[2](#page-5-0)** visualizzazione **[3](#page-6-0)** fotocamera, ridenominazione **[6](#page-9-0)** funzioni dello smartphone, collegamento **[5](#page-8-0)**

#### **G**

Garmin Express **[8](#page-11-0)** aggiornamento del software **[8](#page-11-0)**

#### **I**

impostazione **[2](#page-5-0)** impostazioni [2,](#page-5-0) [6,](#page-9-0) [7](#page-10-0)

#### **M**

microSDscheda **[1,](#page-4-0) [8](#page-11-0)** montaggio, parabrezza **[1](#page-4-0)**

#### **O**

operazioni preliminari **[2](#page-5-0)**

#### **P**

panoramica del dispositivo **[1](#page-4-0)** personalizzazione, impostazioni **[7](#page-10-0)** più Action Cam **[6](#page-9-0)** posizione dash cam **[2](#page-5-0)** pulizia, dispositivo **[7,](#page-10-0) [9](#page-12-0)**

#### **R**

reimpostazione, dispositivo **[8](#page-11-0)** rilevamento eventi **[2](#page-5-0), [3](#page-6-0)** risoluzione **[7](#page-10-0)** risoluzione dei problemi **[8,](#page-11-0) [9](#page-12-0)**

#### **S**

scheda di memoria **[1](#page-4-0), [8](#page-11-0)** installazione **[1](#page-4-0)** scheda microSD **[8](#page-11-0)** sistema **[7](#page-10-0)** sistema di assistenza avanzata alla guida (ADAS) **[4,](#page-7-0) [5](#page-8-0)** sistema di avviso di collisione frontale (FCWS) **[4](#page-7-0)** sistema di avviso superamento corsia (LDWS) **[4,](#page-7-0) [5](#page-8-0)** software aggiornamento **[8](#page-11-0)**

versione **[8](#page-11-0)**

#### **T**

tasto di accensione **[2](#page-5-0)** tecnologia Bluetooth, associazione al telefono **[5](#page-8-0)** telefono, associazione **[5](#page-8-0)**

#### Travelapse **[2](#page-5-0), [3](#page-6-0) V**

video **[2](#page-5-0)**

eliminazione **[3,](#page-6-0) [6](#page-9-0)** foto, visualizzazione **[3](#page-6-0), [6](#page-9-0)**

gioco **[6](#page-9-0)** modifica **[6](#page-9-0)** qualità **[9](#page-12-0)** registrazione **[2](#page-5-0), [3,](#page-6-0) [8](#page-11-0)** riproduzione **[3](#page-6-0)** salvataggio [3,](#page-6-0)[6](#page-9-0) videocamere dash cam **[1](#page-4-0)** semaforo **[5](#page-8-0)** velocità **[5](#page-8-0) Z**

zona semafori controllati **[5](#page-8-0)**

## support.garmin.com

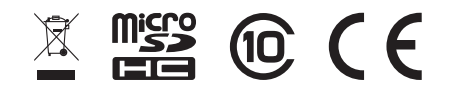